### **Reserva**

Acessar o link da Biblioteca através da página do Instituto: [www.pas.ifsuldeminas.edu.br](http://www.pas.ifsuldeminas.edu.br/) Clicar no link Biblioteca.

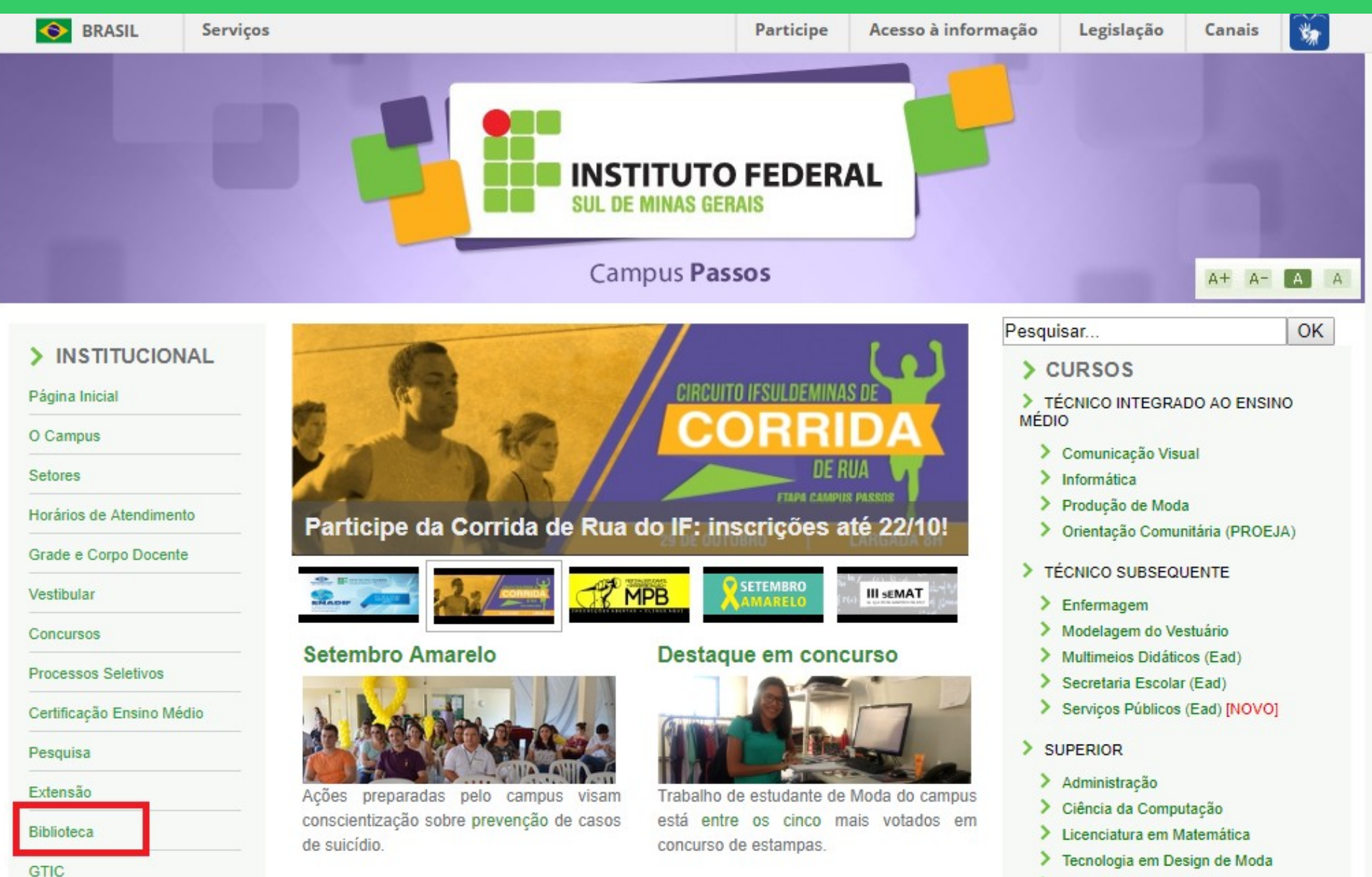

> Tecnologia em Produção

# Na página da Biblioteca entre em Consulta ao Acervo.

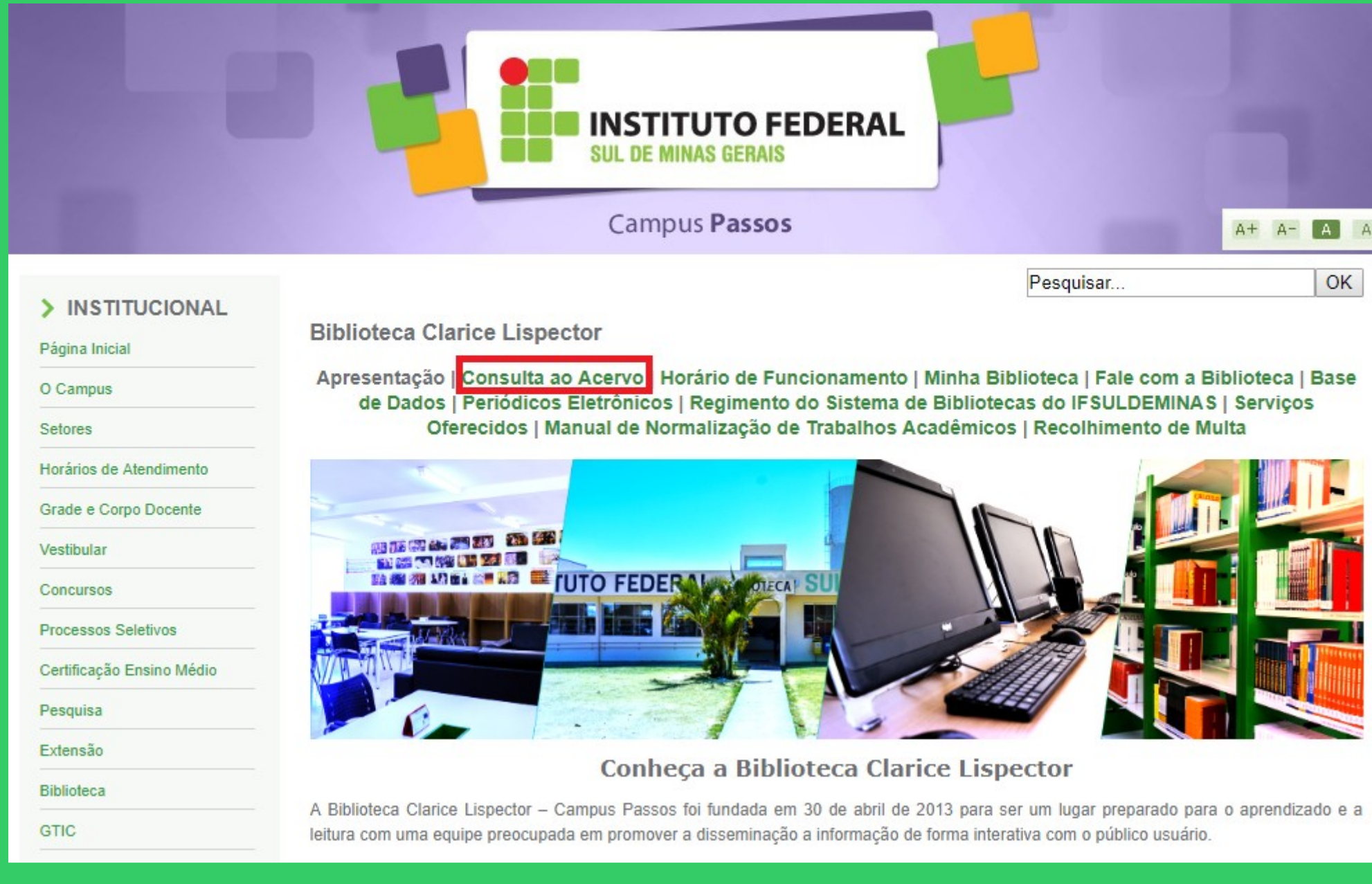

E

I

# Clique em Acesso ao Pergamum (Consulta, renovação e reserva).

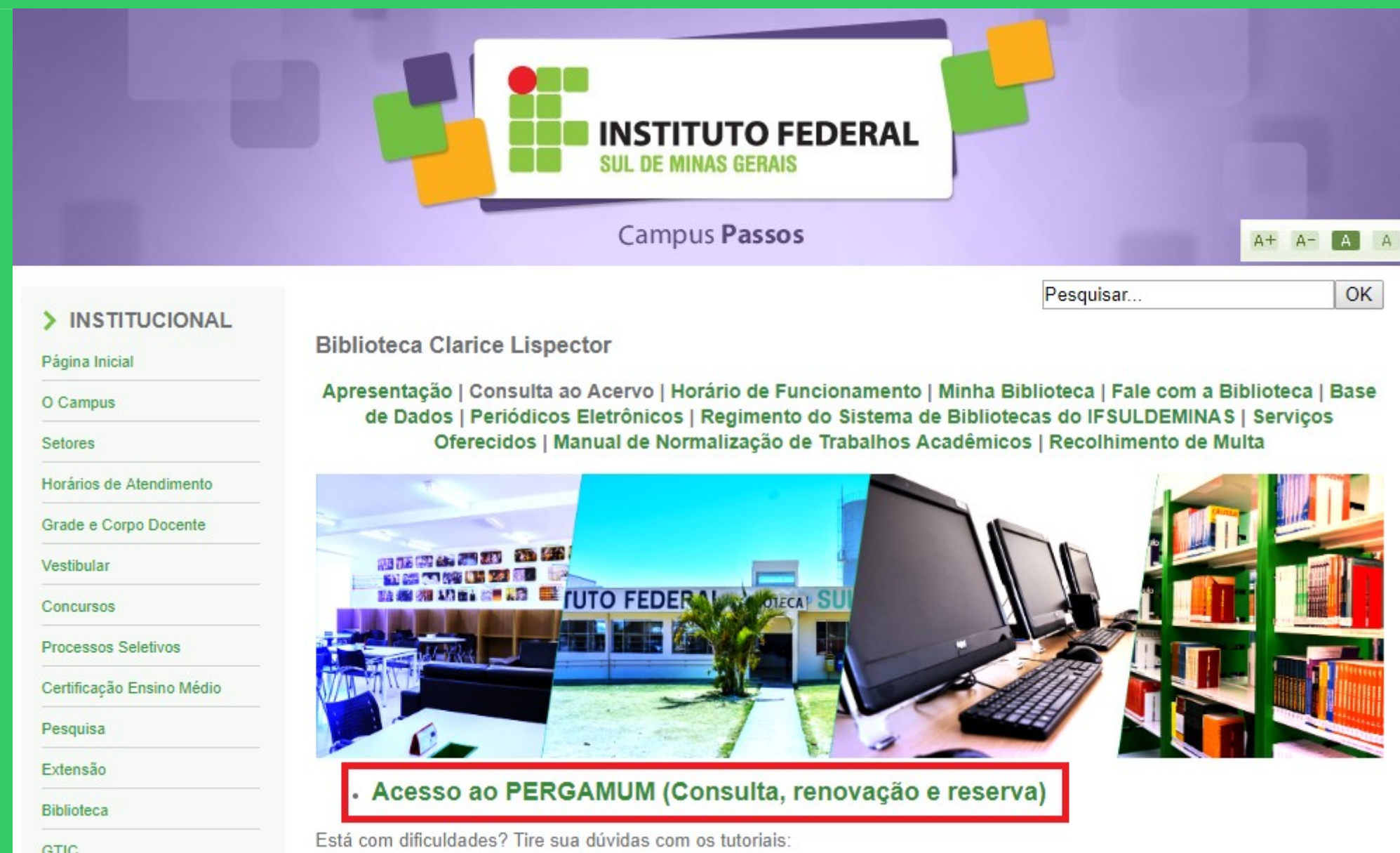

# Como realizar seu Login.

![](_page_3_Picture_9.jpeg)

Verificar se o idioma Português está selecionado.

#### Digitar: Código de usuário e senha.

![](_page_4_Picture_9.jpeg)

### Após fazer o Login, seu nome será visualizado do lado superior direito da tela.

![](_page_4_Picture_10.jpeg)

### Para fazer renovações, reservas, consultar o seu espaço, etc. Clicar em Meu Pergamum.

![](_page_5_Picture_8.jpeg)

Em Pesquisa geral, digitar o temo da pesquisa.

Pesquisar a qual Biblioteca o acervo pertence, e se todos os exemplares estão emprestados. A reserva é permitida apenas quando todos os exemplares estão emprestados, com exceção do exemplar de Consulta local.

![](_page_6_Picture_14.jpeg)

Este exemplar encontra-se na Biblioteca Câmpus Passos. Observa-se que o primeiro exemplar é de Consulta local, e está disponível no acervo, mas este não poderá ser reservado. O segundo exemplar está emprestado. Clicar em Fechar.

![](_page_7_Picture_13.jpeg)

# Pesquisa realizada, clicar em Reserva.

![](_page_8_Picture_4.jpeg)

#### Selecionar a Biblioteca e clicar em Confirmar.

![](_page_9_Picture_1.jpeg)

### Aparecerá a mensagem "Reserva concluída". Clicar em Fechar.

![](_page_10_Picture_8.jpeg)

### Para pesquisar se a reserva está disponível e a disposição na fila de espera: Clicar em Meu Pergamum.

![](_page_11_Picture_7.jpeg)

# Em seguida: Serviços – Empréstimo / Reserva.

![](_page_12_Picture_4.jpeg)

### Nesta tela você visualiza sua Reserva e a Posição na fila de espera.

![](_page_13_Picture_8.jpeg)

Ao terminar, clicar em Logout.